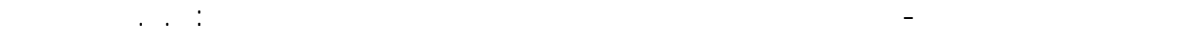

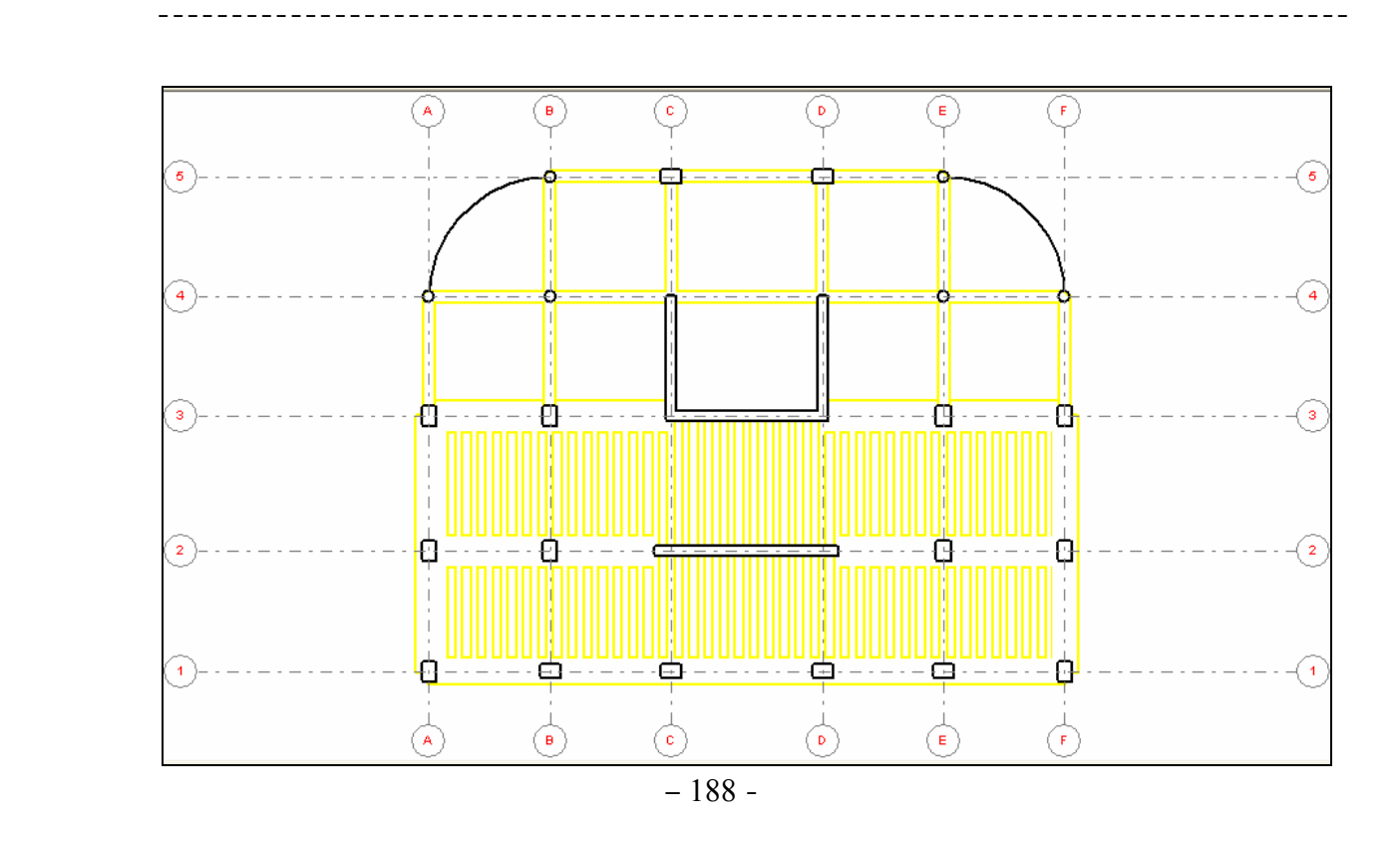

-**١١ ٤** - ننتقل الآن لتوزيع الأحمال على طابق المبنى وسنطبق في مثالنا على المبنى الأحمال الميتة و الحية ، ولتطبيق الأحمال الميتة نضغط على الأمر case load Dead وهنا سنقوم بإدخال أحمال طبقة التغطية على البلاطات علمًا بأن أحمال الوزن الذاتي يتم إدخالها من قبل البرنامج بشكل تلقائي ولإدخال حمولة التغطية على آامل مساحة البلاطة نضغط على الأمر  $\frac{1}{\sqrt{2}}$  load input load input وضمن نافذته ندخل قيمة الحمل على المتر المربع من مساحة البلاطة وبمجرد الضغط ضمن حدود البلاطة حسب ماتم إدخالها ففي مثالنا هذا تم إدخال هذا الحمل بالضغط على الأقسام الأربع للبلاطة ثم ننتقل ونضغط على الأمر Live load case **لثلا** ومن ثم ننتقل مرة أخرى إلى الأمر input load slab Whole وندخل قيمة الأحمال الحية بنفس الطريقة أنفة الذآر .

<mark>11 - 0 - بعد عملية تحديد الأحمال ننتقل إلى الأمر ...Stories الامر العظم ال<sup>ع</sup>الم التابع للأمر العظم العلم العلم ال</mark> خلال نافذته ارتفاع المبنى ومعاملات تصعيد القوى كما هي مبينة في الشكل التالي :

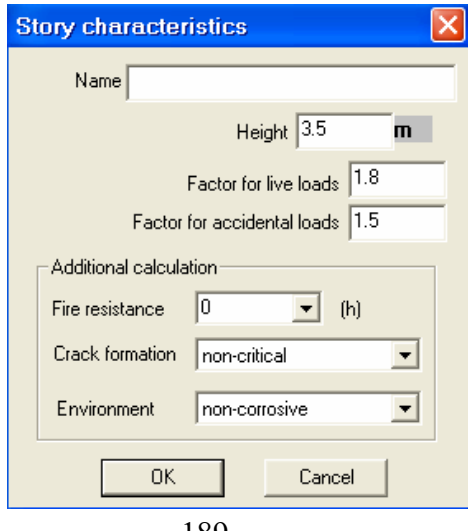

الشكل - 189 –